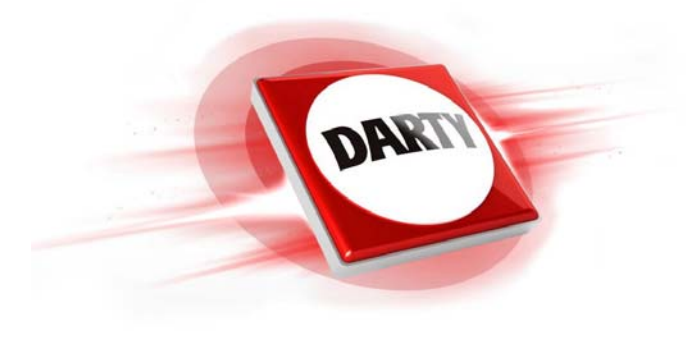

**MARQUE: HP REFERENCE: HP 22Y CODIC: 4429648** 

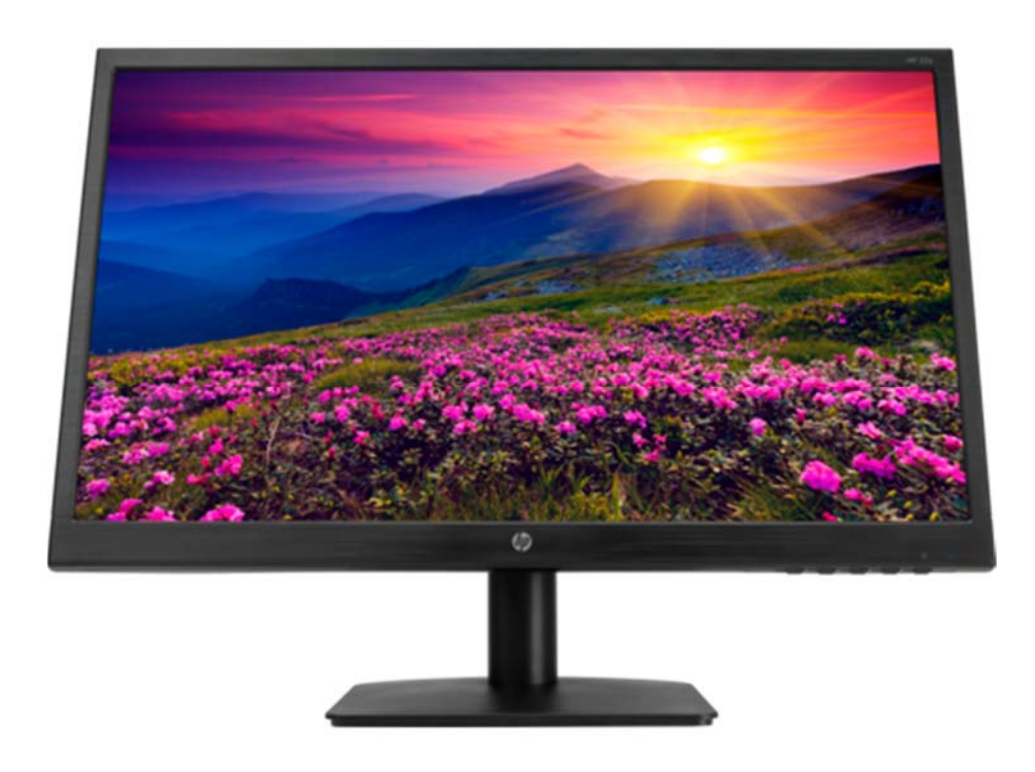

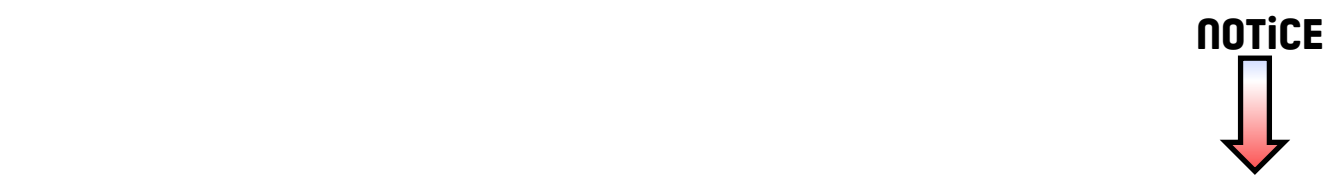

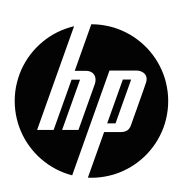

Guide de l'utilisateur

©Copyright 2017 HP Development Company, L.P.

HDMI, le logo HDMI et High-Definition Multimedia sont des marques commerciales ou des marques déposées de HDMI Licensing LLC.

Les informations contenues dans ce document sont susceptibles d'être modifiées sans préavis. Les seules garanties pour les produits et services HP sont énoncées dans les déclarations de garantie expresse accompagnant ces produits et services. Aucun des éléments du présent document ne doit être interprété comme constituant une garantie supplémentaire. HP ne pourra être tenu responsable des erreurs ou des omissions techniques ou éditoriales contenues dans ce document.

#### **Informations sur le produit**

Ce guide décrit les fonctionnalités communes à la plupart des modèles. Pour accéder au dernier guide de l'utilisateur, allez à

http://www.hp.com/support, et sélectionnez votre pays. Sélectionnez Rechercher votre produit, puis suivez les instructions à l'écran.

Première édition : Août 2017

Numéro de pièce du document : 929163-052

## **À propos de ce guide**

Ce guide fournit des informations sur les fonctions et la configuration du moniteur, ainsi que les spécifications techniques.

**ATTENTION!** Indique une situation dangereuse qui, si elle n'est pas évitée, **pourrait** entraîner la mort ou des blessures graves.

**MISE EN GARDE:** Indique une situation dangereuse qui, si elle n'est pas évitée, **pourrait** entraîner des blessures légères ou de gravité modérée.

- **REMARQUE:** Contient des informations supplémentaires pour souligner ou compléter les points importants du texte principal.
- **CONSEIL:** Fournit des conseils utiles pour effectuer une tâche.

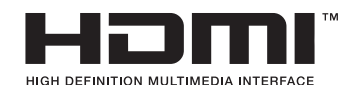

Ce produit intègre la technologie HDMI. (Sélectionnez les modèles)

## **Contents**

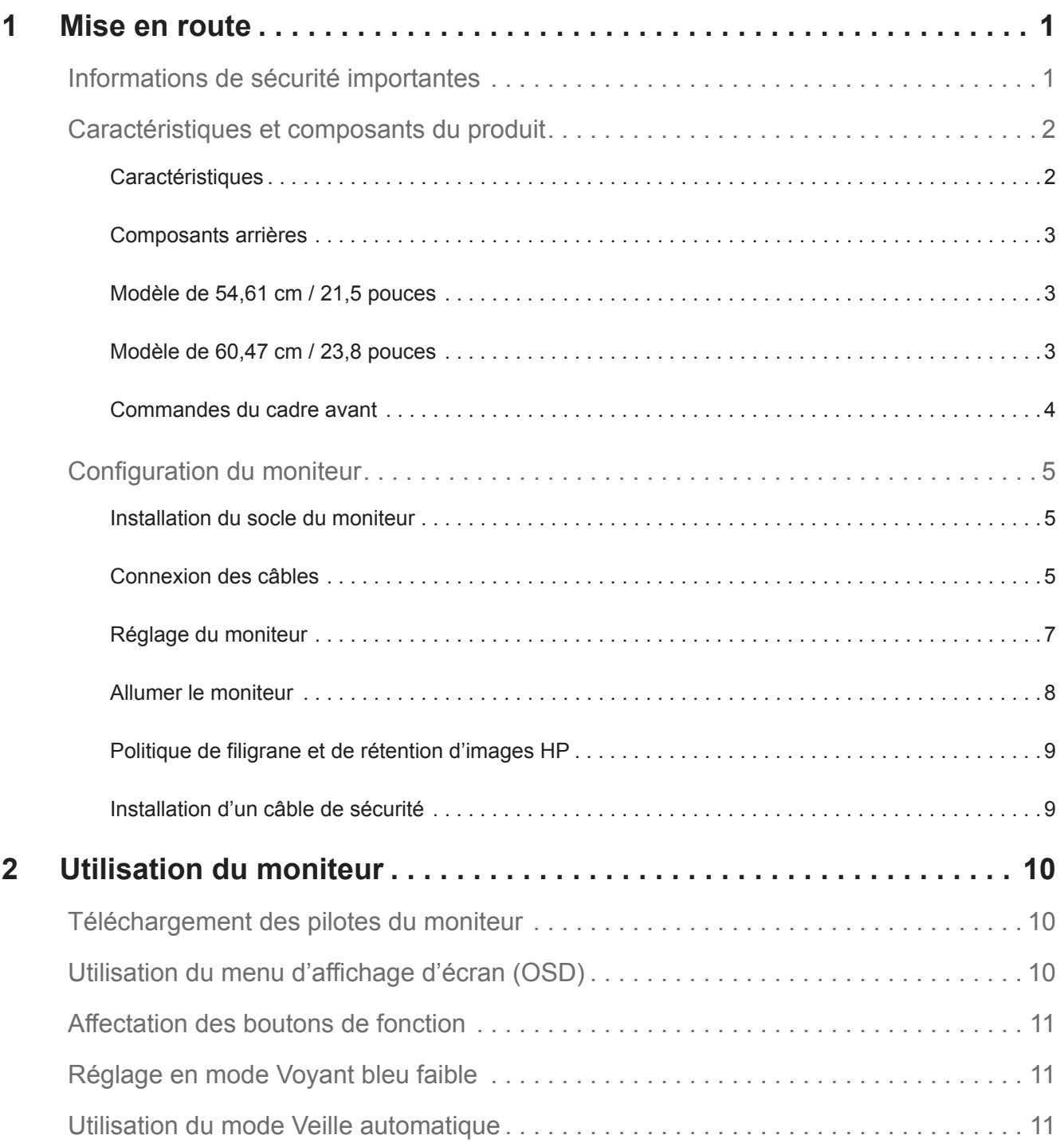

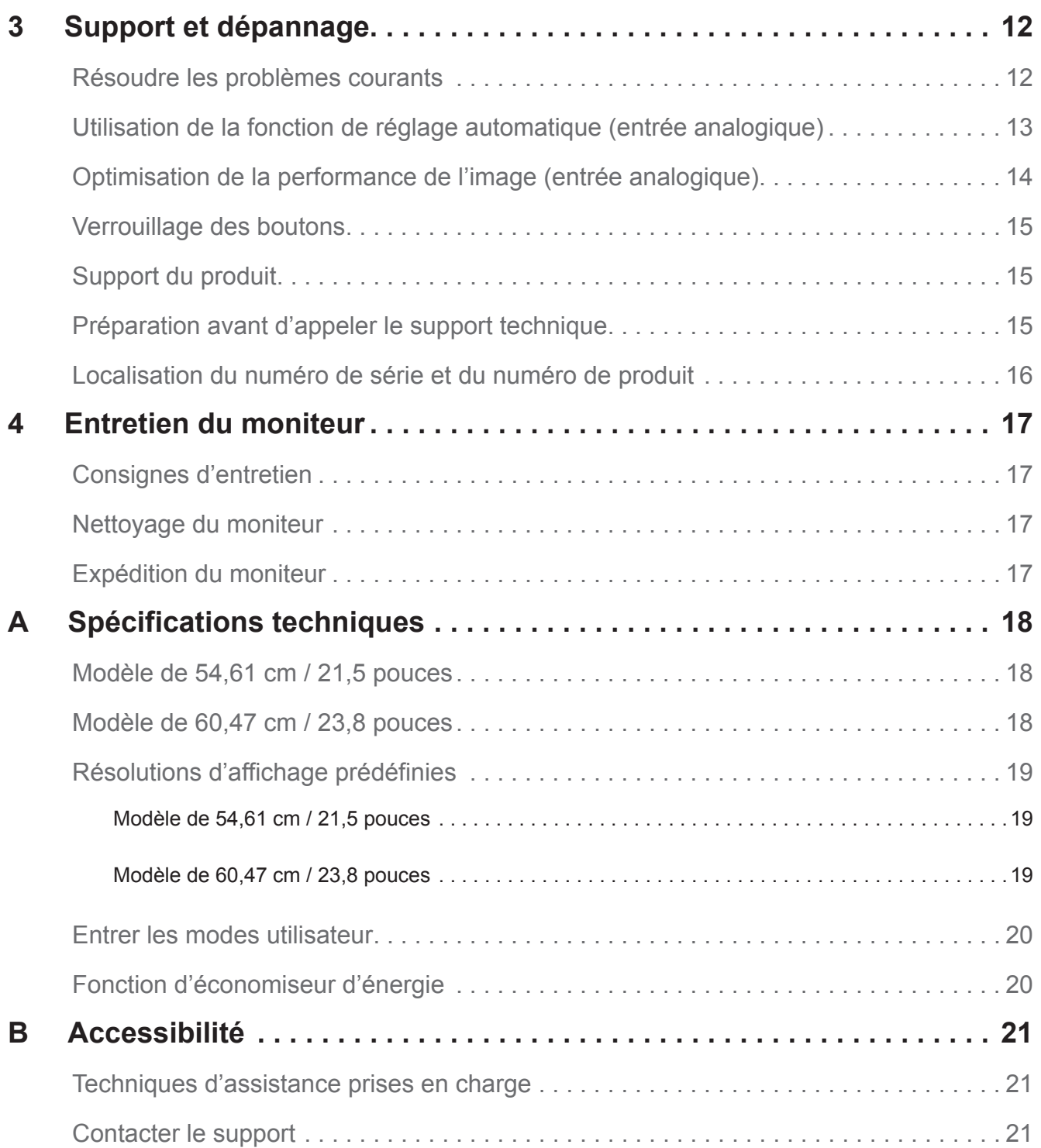

## <span id="page-6-0"></span>**1 Mise en route**

#### **Informations de sécurité importantes**

Un cordon d'alimentation secteur est fourni avec le moniteur. Si vous utilisez un autre cordon, utilisez uniquement une source d'alimentation et une connexion appropriée pour ce moniteur. Pour plus d'informations sur le cordon d'alimentation approprié à utiliser avec le moniteur, reportez-vous aux *Informations sur le produit* fournies dans votre kit de documentation.

**ATTENTION !** Pour réduire le risque de choc électrique ou d'endommager l'équipement :

- Branchez le cordon d'alimentation à une prise secteur facilement accessible.
- Déconnectez l'alimentation de l'ordinateur en débranchant le cordon d'alimentation de la prise secteur.
- Si le cordon d'alimentation comporte une fiche à 3 broches, branchez le cordon à une prise à 3 broches avec mise à la terre. Ne pas désactiver la broche de mise à la terre du cordon d'alimentation, par exemple en branchant un adaptateur à 2 broches. La broche de mise à la terre est une caractéristique de sécurité importante.

Pour votre sécurité, ne placez rien sur les cordons d'alimentation ou les câbles. Disposez-les de sorte que personne ne puisse marcher ou trébucher accidentellement dessus.

Pour réduire le risque de blessures graves, lisez le *Guide de sécurité et de confort*. Celui-ci décrit le poste de travail, la configuration, la posture et les habitudes de santé et de travail correctes pour les utilisateurs d'ordinateurs, et fournit des informations importantes sur la sécurité électrique et mécanique. Vous pouvez consulter ce guide sur Internet à l'adresse http://www.hp.com/ergo.

**MISE EN GARDE :** Pour la protection du moniteur, ainsi que de l'ordinateur, connectez tous les cordons d'alimentation de l'ordinateur et de ses périphériques (comme par exemple un moniteur, une imprimante, un scanner) à un dispositif de protection contre les surtensions, tel qu'une prise protégée ou un onduleur (UPS). Les blocs d'alimentation ne comporte pas tous de protection contre les surtensions; cette fonctionnalité doit être spécifiquement étiquetée sur les blocs d'alimentation. Utilisez un bloc d'alimentation dont le fabricant propose une politique de remplacement en cas de dommages afin de pouvoir remplacer l'équipement si la protection contre les surtensions échoue.

Utilisez les meubles appropriés et correctement dimensionnés conçus pour supporter correctement votre moniteur LCD HP

**ATTENTION !** Les moniteurs LCD placés de manière inappropriée sur des commodes, des bibliothèques, des étagères, des bureaux, des haut-parleurs, des coffres ou des chariots peuvent tomber et provoquer des blessures.

Il faut veiller à acheminer tous les cordons et câbles connectés au moniteur LCD de façon à ce qu'ils ne puissent pas être tirés, agrippés ou qu'ils ne fassent trébucher.

Assurez-vous que l'ampérage total des produits connectés à la prise secteur ne dépasse pas la capacité de la prise et que l'ampérage total des produits connectés au cordon ne dépasse pas la capacité du cordon. Consultez l'étiquette de l'alimentation pour déterminer l'ampérage (AMPS ou A) pour chaque appareil.

Installez le moniteur près d'une prise secteur que vous pouvez facilement atteindre. Débranchez le moniteur de la prise secteur en tenant fermement la fiche et la tirant. Ne débranchez jamais le moniteur en tirant sur le cordon.

Ne faites pas tomber le moniteur ou ne le placez pas sur une surface instable.

**REMARQUE :** Ce produit est conçu à des fins de divertissement. Placez le moniteur dans un environnement où la luminosité peut être contrôlée afin d'éviter toute gêne occasionnée par la lumière environnante et les reflets sur l'écran provoqués par des surfaces lumineuses.

## <span id="page-7-0"></span>**Caractéristiques et composants du produit**

#### **Caractéristiques**

Les moniteurs comportent les caractéristiques suivantes:

- Zone d'écran visualisable diagonale de 54,61 cm (21,5 pouces) avec une résolution de 1920 x 1080, plus support plein écran pour les résolutions inférieures; comprend une mise à l'échelle personnalisée pour une taille d'image maximale tout en préservant le rapport d'aspect d'origine
- Zone d'écran visualisable diagonale de 60,47 cm (23,8 pouces) avec une résolution de 1920 x 1080, plus support plein écran pour les résolutions inférieures; comprend une mise à l'échelle personnalisée pour une taille d'image maximale tout en préservant le rapport d'aspect d'origine
- Panneau anti-éblouissement avec rétro-éclairage LED
- Angle de visualisation large permettant la visualisation en position assise ou debout, ou lorsque vous vous déplacez latéralement
- Réglage de l'inclinaison
- Entrée vidéo VGA
- Signal numérique DVI (Sélectionner les modèles)
- Entrée vidéo HDMI (Interface multimédia haute définition) (Sélectionner les modèles)
- Capacité plug-and-play si compatible avec votre système d'exploitation
- Disposition des fentes pour câble de sécurité au dos du moniteur pour l'utilisation d'un câble de sécurité optionnel
- Réglages de l'affichage d'écran (OSD) en plusieurs langues pour faciliter l'installation et l'optimisation de l'écran
- Protection contre la copie HDCP (Protection de contenu numérique à large bande passante) sur toutes les entrées numériques
- Fonction d'économiseur d'énergie pour répondre aux exigences de réduction de consommation d'énergie

**REMARQUE :** Pour obtenir des informations sur la sécurité et la réglementation, reportez-vous aux *Informations sur le produit* fournies dans votre kit de documentation. Pour trouver les mises à jour du guide de l'utilisateur de votre produit, rendez-vous sur le site http://www.hp.com/support et téléchargez les dernières versions des programmes et des pilotes HP. Vous pouvez également vous inscrire pour recevoir des notifications automatiques pour les mises à jour disponibles.

#### <span id="page-8-0"></span>**Composants arrières**

Les composants arrières diffèrent en fonction du modèle de votre moniteur.

#### **Modèle de 54,61 cm / 21,5 pouces**

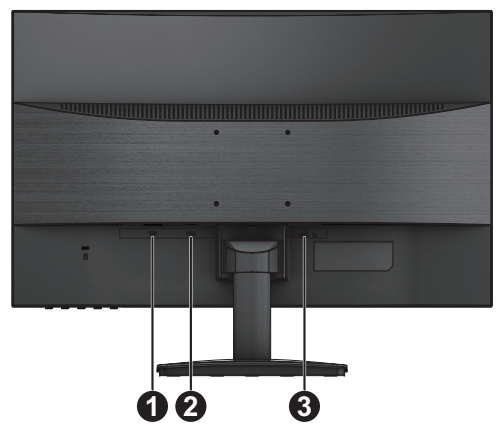

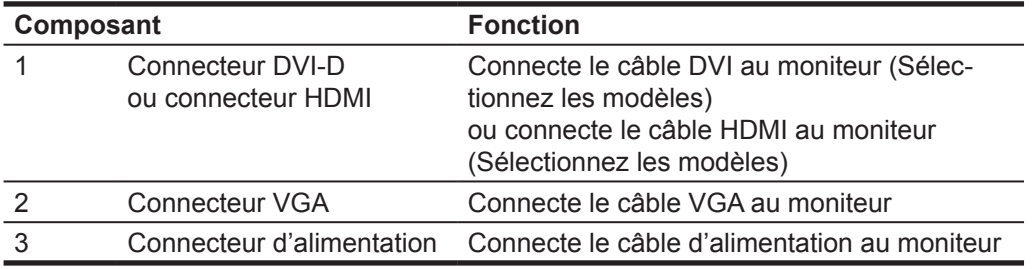

## **Modèle de 60,47 cm / 23,8 pouces**

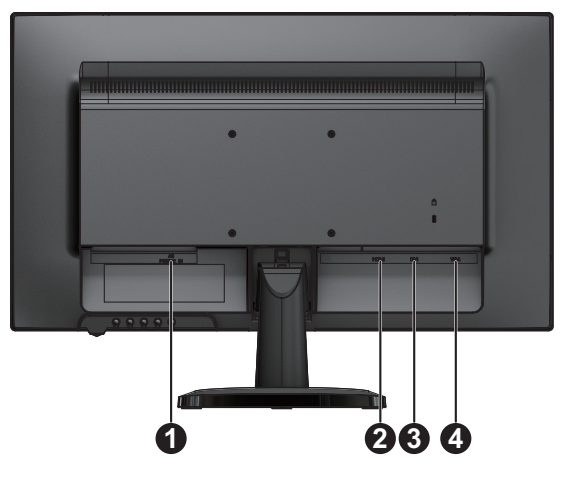

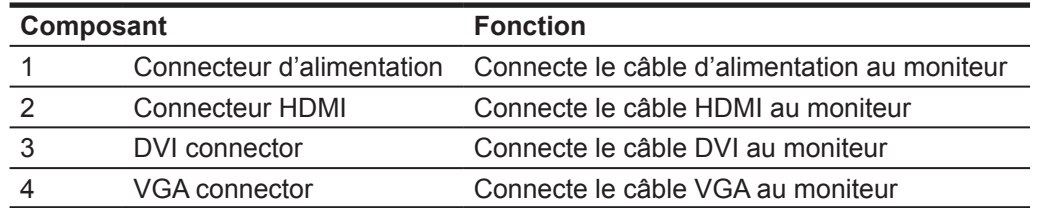

#### <span id="page-9-0"></span>**Commandes du cadre avant**

L'emplacement des commandes du cadre avant varie en fonction du modèle de votre moniteur.

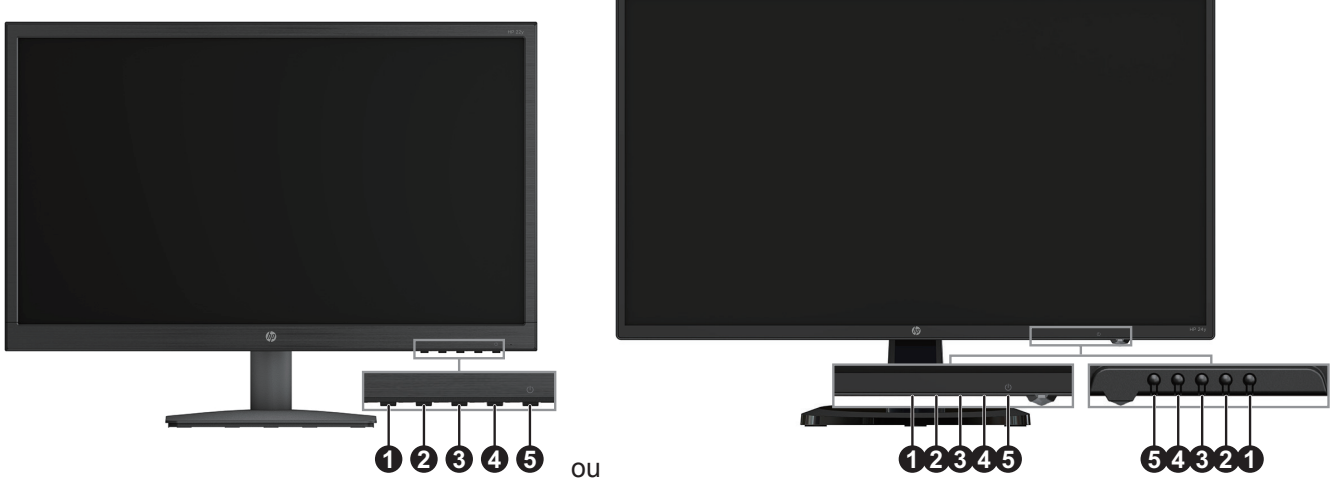

modèle de 54,61 cm / 21,5 pouces modèle 60,47 cm / 23,8 pouces

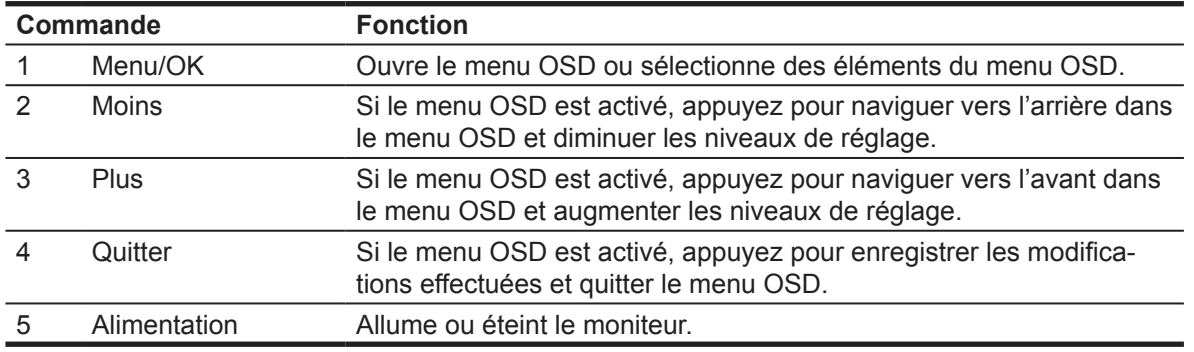

**REMARQUE :** *L'utilisateur peut affecter différentes fonctions aux boutons 2 à 4.* **REMARQUE :** Pour afficher un simulateur de menu OSD, consultez la Bibliothèque multimédia des services de réparation des clients HP sur le site http://www.hp.com/go/sml.

## <span id="page-10-0"></span>**Configuration du moniteur**

#### **Installation du socle du moniteur**

A MISE EN GARDE : Ne touchez pas la surface de l'écran LCD. Une pression sur le panneau peut entraîner la perte d'uniformité de couleur ou la désorientation des cristaux liquides. Si cela se produit, l'écran ne retrouvera pas son état normal.

- 1. Placez le moniteur face vers le bas sur une surface plane et propre.
- 2. Insérez la colonne et la base du socle dans le moniteur comme indiqué ci-dessus.

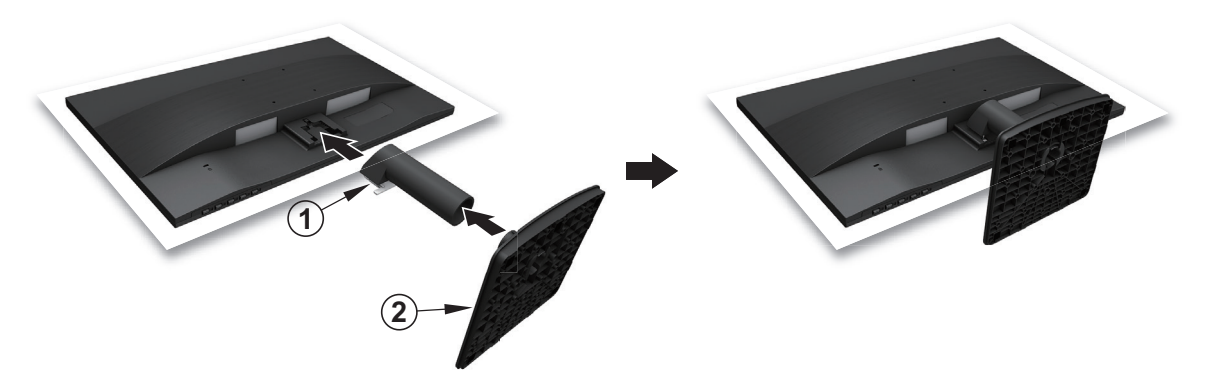

#### **Connexion des câbles**

- **FREMARQUE :** Le moniteur est livré avec des câbles sélectionnés. Les câbles indiqués dans cette section ne sont pas tous livrés avec le moniteur.
	- 1. Placez le moniteur dans un endroit pratique et bien ventilé près de l'ordinateur.
	- 2. Connectez un câble vidéo.
- **FREMARQUE :** Le moniteur déterminera automatiquement les entrées comportant des signaux vidéo valides. La sélection des entrées est effectuée en appuyant sur le bouton Menu pour accéder au menu de l'affichage d'écran (OSD) et en sélectionnant **Contrôle d'entrée**.
	- Connectez une extrémité d'un câble VGA au connecteur VGA au dos du moniteur et l'autre extrémité au connecteur VGA du périphérique source.

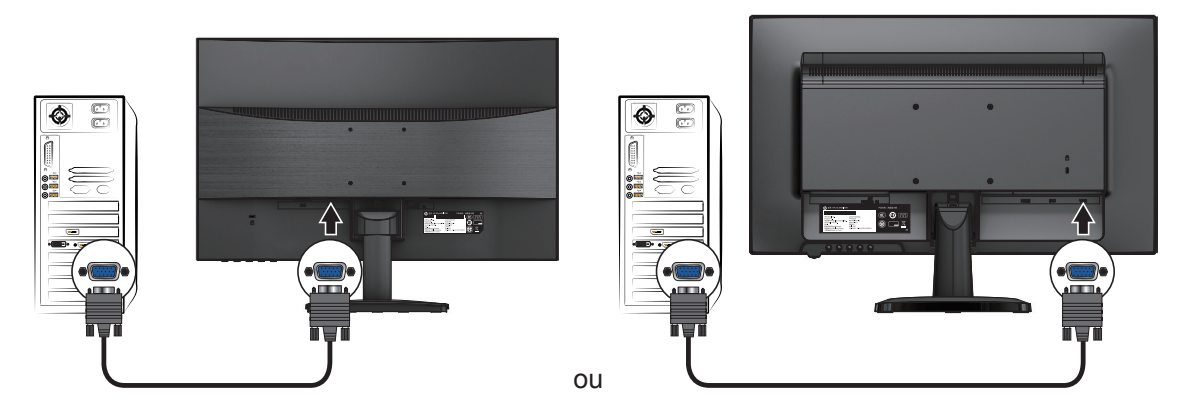

**REMARQUE :** Les emplacements des connecteurs peuvent varier..

• Connectez une extrémité d'un câble DVI au connecteur DVI au dos du moniteur et l'autre extrémité au connecteur DVI du périphérique source. (Sélectionnez les modèles)

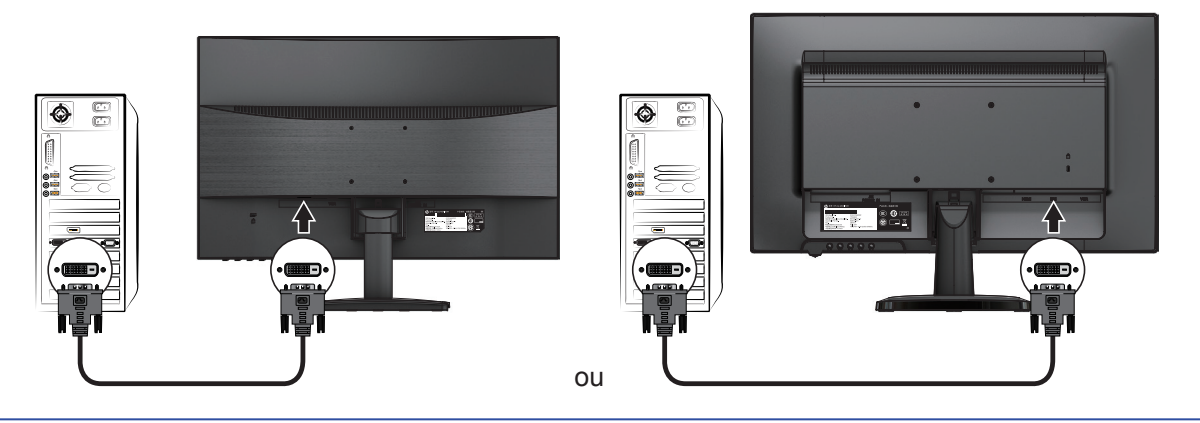

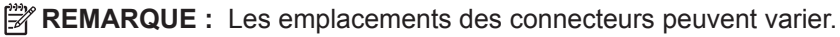

• Connectez une extrémité d'un câble HDMI au connecteur HDMI au dos du moniteur et l'autre extrémité au connecteur HDMI du périphérique source. (Sélectionnez les modèles)

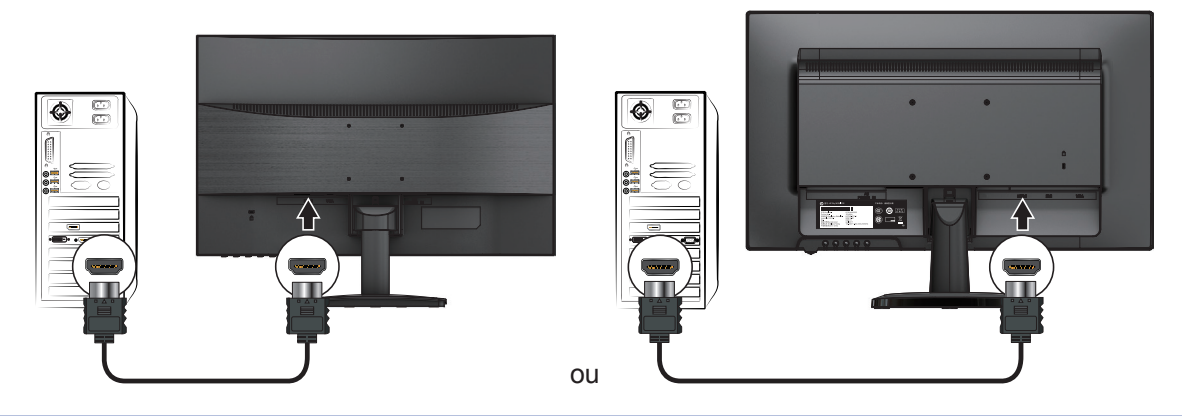

**REMARQUE :** Les emplacements des connecteurs peuvent varier.

<span id="page-12-0"></span>3. Connectez une extrémité du cordon d'alimentation au moniteur et l'autre extrémité à une prise secteur avec mise à la terre.

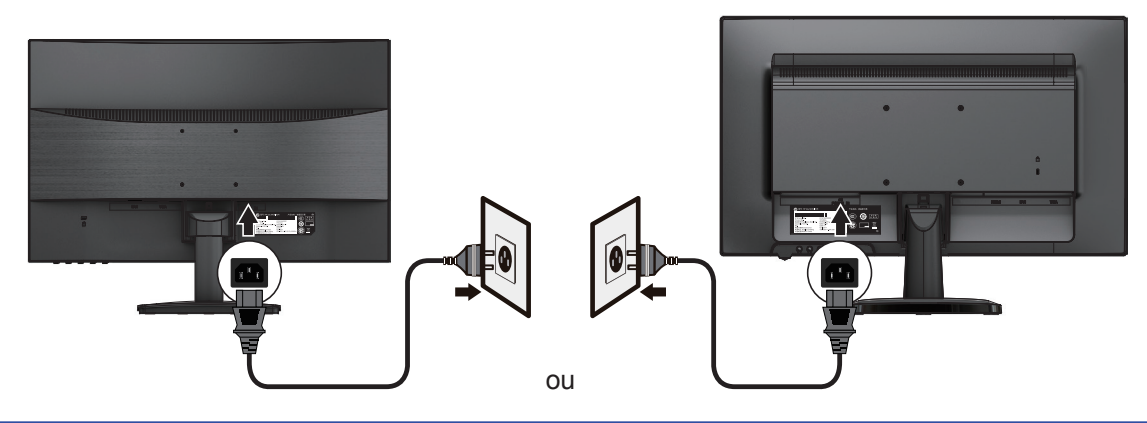

#### **ATTENTION !** Pour réduire le risque de choc électrique ou d'endommager l'équipement :

Ne pas désactiver la broche de mise à la terre du cordon d'alimentation. La fiche avec mise à la terre est une caractéristique de sécurité importante.

Branchez le cordon d'alimentation à une prise secteur, avec mise à la terre, facilement accessible.

Débranchez l'alimentation de l'équipement en débranchant le cordon d'alimentation de la prise secteur.

Pour votre sécurité, ne placez rien sur les cordons d'alimentation ou les câbles. Disposez-les de sorte que personne ne puisse marcher ou trébucher accidentellement dessus. Ne tirez pas sur un cordon ou un câble. Lorsque vous débranchez le cordon d'alimentation de la prise secteur, saisissez le cordon par la fiche.

**REMARQUE :** Les emplacements des connecteurs peuvent varier.

#### **Réglage du moniteur**

Inclinez le haut de l'affichage vers l'avant ou vers l'arrière pour le régler à un niveau de vision confortable.

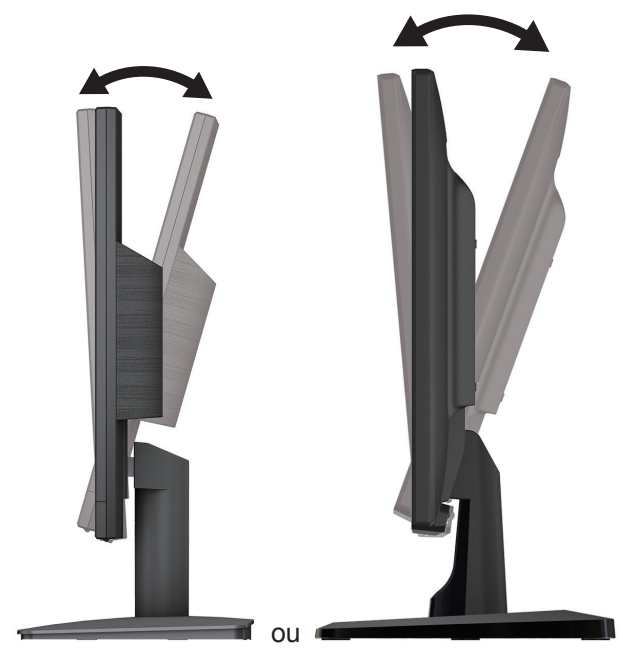

#### <span id="page-13-0"></span>**Allumer le moniteur**

- 1. Appuyez sur le bouton d'alimentation de l'ordinateur pour l'allumer.
- 2. Appuyez sur le bouton d'alimentation du moniteur pour l'allumer.

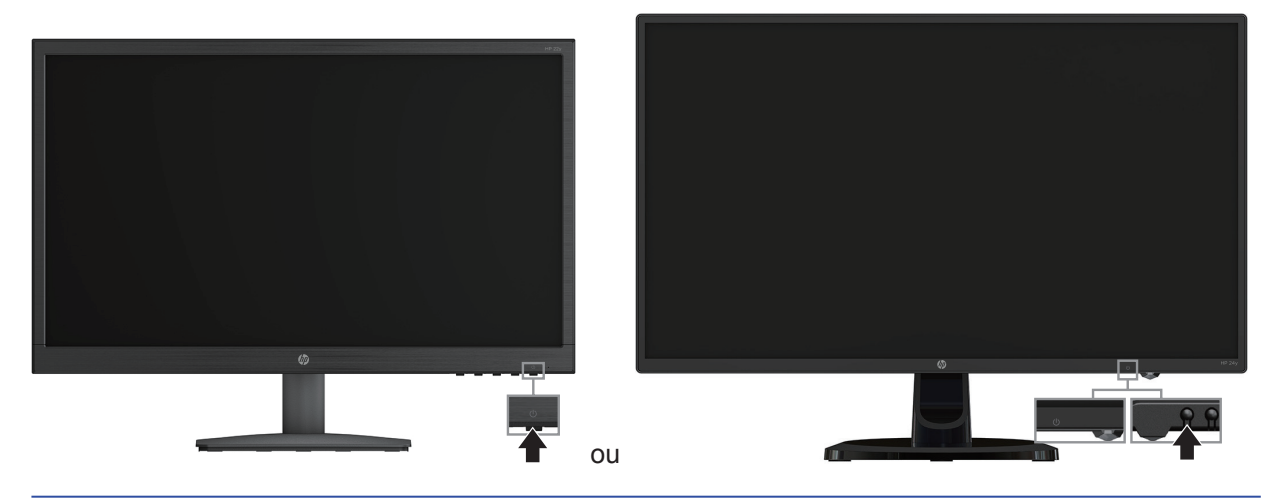

- **MISE EN GARDE :** Des effets de rémanence d'image peuvent se produire sur des moniteurs affichant la même image statique à l'écran pendant plus de 12 heures consécutives. Pour éviter les effets de rémanence d'image sur l'écran du moniteur, activez toujours une application d'économiseur d'écran ou éteignez le moniteur lorsqu'il n'est pas utilisé pendant une période prolongée. La rémanence d'image peut survenir sur tous les écrans LCD. Le phénomène d'« image rémanente » sur le moniteur n'est pas couverte par la garantie HP.
- **EX REMARQUE :** Si le fait d'appuyer sur le bouton d'alimentation est sans effet, il se peut que la fonction de verrouillage du bouton d'alimentation soit activée. Pour désactiver cette fonction, maintenez enfoncé le bouton d'alimentation du moniteur pendant 10 secondes.
- **REMARQUE :** Vous pouvez désactiver la LED d'alimentation dans le menu OSD. Appuyez sur le bouton Menu en bas du moniteur, puis sélectionnez **Contrôle de l'alimentation (Power Control) > Voyant d'alimentation (Power LED )> Désactivé (OFF)**.

Lorsque le moniteur est sous tension, un message d'état du moniteur s'affiche pendant cinq secondes. Le message indique de quelle entrée provient le signal actif actuel, l'état de la configuration de la commutation automatique de la source (Activé ou Désactivé, la configuration par défaut est Activé), la résolution d'écran prédéfinie actuelle et la résolution d'écran prédéfinie recommandée.

Le moniteur analyse automatiquement les entrées de signal pour une entrée active et utilise cette entrée pour l'écran.

#### <span id="page-14-0"></span>**Politique de filigrane et de rétention d'images HP**

Les modèles de moniteurs ADS sont conçus avec la technologie d'affichage ADS (Advanced Super Dimension Switch) offrant des angles de vision ultra-larges et une haute qualité d'image. Les moniteurs ADS conviennent à une grande variété d'applications à haute qualité d'image. Cette technologie de panneau, cependant, ne convient pas aux applications qui présentent des images statiques, stationnaires ou fixes pendant de longues périodes sans l'utilisation d'économiseurs d'écran. Ces types d'applications peuvent inclure la surveillance par caméras, les jeux vidéo, les logos de marketing et les modèles affichés à l'écran pendant des périodes prolongées. Les images statiques peuvent provoquer des problèmes de rétention d'image pouvant ressembler à des taches ou des filigranes sur l'écran du moniteur.

Les moniteurs fonctionnant 24 heures sur 24, entraînant des problèmes de rétention d'image, ne sont pas couverts par la garantie HP. Pour éviter les problèmes de rétention d'image, éteignez toujours le moniteur lorsqu'il n'est pas utilisé ou utilisez le paramètre de gestion d'alimentation, s'il est pris en charge sur votre système, pour éteindre l'écran lorsque le système est inactif.

#### **Installation d'un câble de sécurité**

Vous pouvez sécuriser le moniteur sur un objet fixe avec un câble antivol optionnel disponible chez HP.

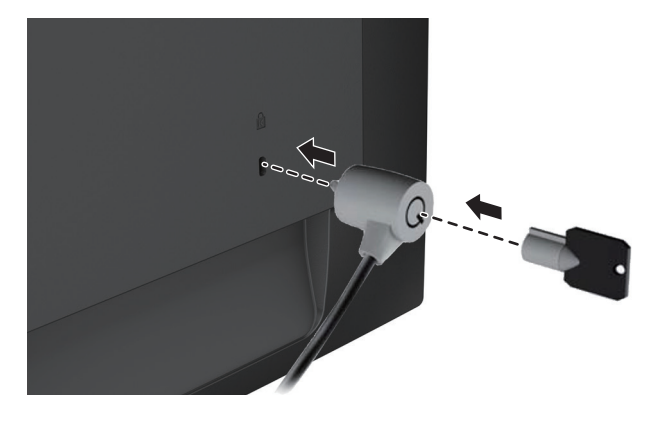

## <span id="page-15-0"></span>**2 Utilisation du moniteur**

#### **Téléchargement des pilotes du moniteur**

Vous pouvez télécharger la dernière version des fichiers .INF et .ICM depuis le site Web de support des moniteurs HP.

- 1. Rendez-vous sur http://www.hp.com/support.
- 2. Sélectionnez **Obtenir les logiciels et les pilotes**.
- 3. Suivez les instructions à l'écran pour télécharger le logiciel.

#### **Utilisation du menu d'affichage d'écran (OSD)**

Utilisez le menu d'affichage d'écran (OSD) pour régler l'image de l'écran du moniteur selon vos goûts. Vous pouvez accéder au menu OSD et effectuer les réglages à l'aide des boutons situés en bas du cadre avant du moniteur.

Pour accéder au menu OSD et effectuer les réglages, procédez comme suit:

- 1. Si le moniteur est éteint, appuyez sur le bouton d'alimentation pour l'allumer.
- 2. Pour accéder au menu OSD, appuyez sur l'un des boutons de fonction situés en bas du cadre avant du moniteur pour activer les boutons, puis appuyez sur le bouton Menu pour ouvrir l'OSD.
- 3. Utilisez les trois boutons de fonction pour naviguer dans le menu, sélectionner et régler les différents paramètres. Les labels des boutons varient en fonction du menu ou du sous-menu actif.

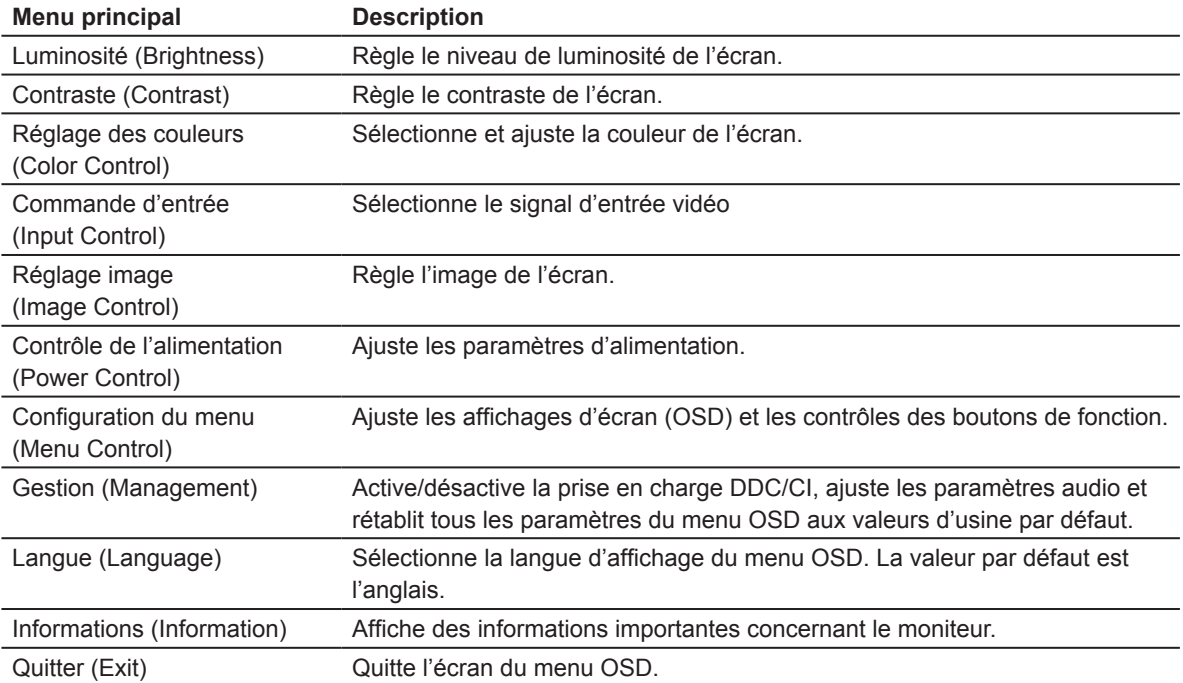

Le tableau suivant répertorie les sélections des menus dans le menu OSD.

## <span id="page-16-0"></span>**Affectation des boutons de fonction**

Vous pouvez modifier le paramétrage des boutons de fonction de sorte que lorsque les boutons sont activés, vous pouvez accéder rapidement aux éléments du menu couramment utilisés.

Pour affecter les boutons de fonction:

- 1. Appuyez sur l'un des trois boutons de fonction pour activer les boutons, puis appuyez sur le bouton **Menu (Menu)** pour ouvrir l'OSD.
- 2. Dans le menu OSD, sélectionnez **Configuration du menu (Menu Control** ) **> Attribuer boutons** (**Assign Buttons**) puis sélectionnez l'une des options disponibles pour le bouton que vous souhaitez affecter.

**REMARQUE :** Vous ne pouvez réaffecter que les trois boutons de fonction. Vous ne pouvez pas réaffecter le **bouton Menu (Menu button) ni le bouton d'alimentation** (**Power button )**.

#### **Réglage en mode Voyant bleu faible**

La diminution de la lumière bleue émise par l'affichage réduit l'exposition de vos yeux à la lumière bleue. Le moniteur offre un réglage permettant de réduire l'émission de lumière bleue et créer une image plus relaxante et moins stimulante lors de la lecture du contenu de l'écran. Pour effectuer ce réglage,

• Appuyez sur le bouton **Menu** (**Menu)**, sélectionnez **Réglage des couleurs** (**Color Control**) > **Modes d'affichage** (**Viewing Modes)** > **Voyant bleu faible** (**Low Blue Light)**.

Appuyez sur le bouton marqueur (ok) pour Enregistrer et Retour.

**REMARQUE:** Pour réduire le risque de blessures graves, lisez le *Guide de sécurité et de confort* fourni avec votre guide de l'utilisateur. Il décrit la configuration du poste de travail, la posture, les habitudes de santé et de travail appropriées pour les utilisateurs d'ordinateurs. Le *Guide de sécurité* et de confort fournit également des informations importantes sur la sécurité électrique et mécanique. Le *Guide de sécurité* et de confort est également disponible sur le Web à l'adresse http://www.hp.com/ergo.

#### **Utilisation du mode Veille automatique**

Le moniteur prend en charge une option de menu OSD (Affichage d'écran) appelée **Mode Veille automatique** (**Auto-Sleep Mode)** qui vous permet d'activer ou de désactiver l'état de faible consommation du moniteur. Lorsque le mode Veille automatique est activé (activé par défaut), le moniteur entre en état de faible consommation lorsque le PC hôte signale un mode de faible consommation (absence de signal de synchronisation horizontale ou verticale).

En entrant dans cet état de faible consommation (mode veille), l'écran du moniteur est vide, le rétroéclairage est éteint et l'indicateur LED d'alimentation prend une couleur ambre. Le moniteur consomme moins de 0,5 W dans cet état de faible consommation. Le moniteur sortira du mode veille lorsque le PC hôte enverra un signal actif au moniteur (par exemple, si vous activez la souris ou le clavier).

Vous pouvez désactiver le mode Veille automatique dans l'OSD. Appuyez sur l'un des quatre boutons de fonction situés en bas du cadre avant pour activer les boutons, puis appuyez sur le bouton Menu pour ouvrir l'OSD. Dans le menu OSD, sélectionnez **Contrôle d'alimentation (Power Control) > Mode Veille automatique (Auto-Sleep Mode) > Désactivé (Off)**.

# <span id="page-17-0"></span>**3 Support et dépannage**

## **Résoudre les problèmes courants**

Le tableau suivant répertorie les problèmes possibles, la cause possible de chaque problème et les solutions recommandées.

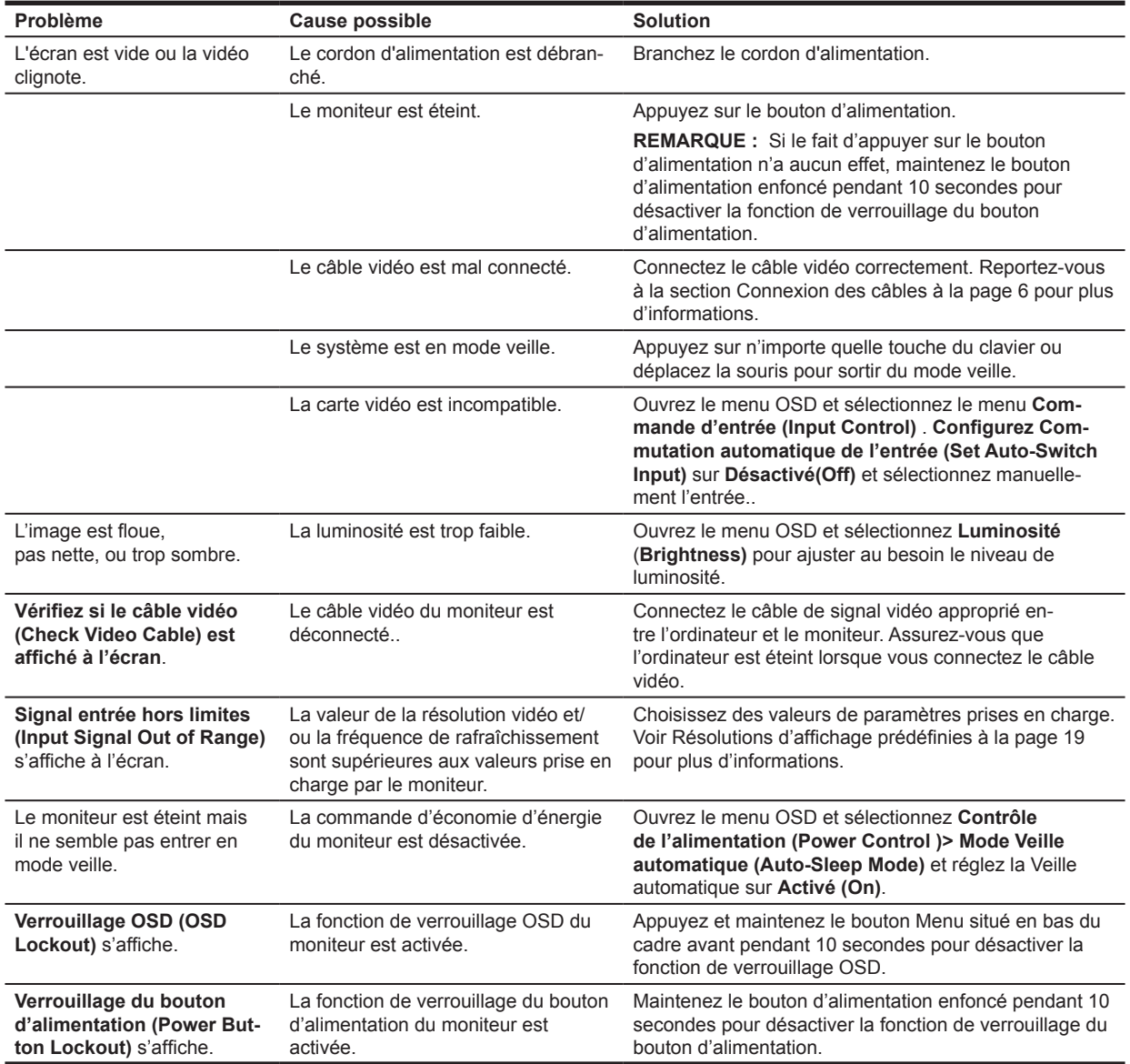

## <span id="page-18-0"></span>**Utilisation de la fonction de réglage automatique (entrée analogique)**

Lorsque vous configurez le moniteur pour la première fois, que vous effectuez une réinitialisation d'usine de l'ordinateur ou modifiez la résolution du moniteur, la fonction de réglage automatique se déclenche automatiquement et tente d'optimiser votre écran.

Vous pouvez également optimiser les performances de l'écran pour l'entrée VGA (analogique) à tout moment à l'aide du bouton auto sur le moniteur (voir le guide de l'utilisateur de votre modèle pour le nom spécifique du bouton) et l'utilitaire de réglage automatique (certains modèles seulement).

N'utilisez pas cette procédure si le moniteur utilise une entrée autre que VGA. Si le moniteur utilise une entrée VGA (analogique), cette procédure peut corriger les conditions de qualité d'image suivantes:

- Floue ou mise au point pas claire
- Effets de halo, de rayures ou d'ombre
- Faibles barres verticales
- Lignes de défilement horizontales minces
- Image décentrée

Pour utiliser la fonction de réglage automatique:

- 1. Laissez le moniteur chauffer pendant 20 minutes avant de le régler.
- 2. Appuyez sur le bouton Menu, puis sélectionnez **Contrôle d'image (Image Control) > Réglage automatique (Auto-Adjustment)** dans le menu OSD. Si le résultat n'est pas satisfaisant, poursuivez la procédure.
- 3. Affichez le modèle de test d'installation de réglage automatique sur votre écran.
	- Téléchargez l'utilitaire de modèle de test de réglage automatique en allant à http://www.hp.com/ support et ouvrez l'utilitaire de réglage automatique.
- 4. Appuyez sur la touche **ECHAP** ou sur toute autre touche du clavier pour quitter le modèle de test.

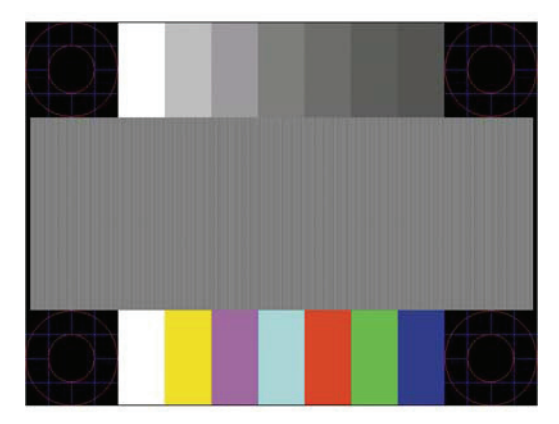

## <span id="page-19-0"></span>**Optimisation de la performance de l'image (entrée analogique)**

Deux contrôles dans l'affichage d'écran peuvent être ajustés pour améliorer les performances de l'image : Horloge et Phase (Clock and Phase)(disponibles dans le menu OSD).

**REMARQUE :** Vous devrez peut-être installer les fichiers .INF et .ICM du moniteur signés numériquement en cas d'erreur d'installation.

L'horloge doit d'abord être réglée correctement car les réglages de Phase dépendent du réglage principal de l'Horloge. Utilisez ces contrôles uniquement lorsque la fonction de réglage automatique ne donne pas une image satisfaisante.

- **• Horloge (Clock)** Augmente/diminue la valeur pour minimiser les barres verticales ou les rayures visibles sur l'arrière-plan de l'écran.
- **• Phase (Phase)**  Augmente/diminue la valeur pour minimiser le scintillement ou le flou vidéo.

**REMARQUE :** Lorsque vous utilisez les contrôles, vous obtenez les meilleurs résultats en utilisant l'utilitaire de modèle de réglage automatique.

Lorsque vous réglez les valeurs de l'Horloge et de la Phase, si les images du moniteur se déforment, continuez à ajuster les valeurs jusqu'à ce que la distorsion disparaisse. Pour rétablir les paramètres d'usine, sélectionnez **Oui (Yes)** dans le menu **Réinitialisation d'usine(Factory Reset)** dans l'affichage d'écran.

Pour éliminer les barres verticales (Horloge) (Clock):

- 1. Appuyez sur le bouton Menu en bas du cadre avant pour ouvrir le menu OSD, puis sélectionnez **Contrôle d'image (Image Control) > Horloge et Phase (Clock and Phase)**.
- 2. Utilisez les boutons de fonction en bas du cadre avant du moniteur qui affichent les icônes des flèches haut et bas pour éliminer les barres verticales. Appuyez lentement sur les boutons pour ne pas manquer le point de réglage optimal.

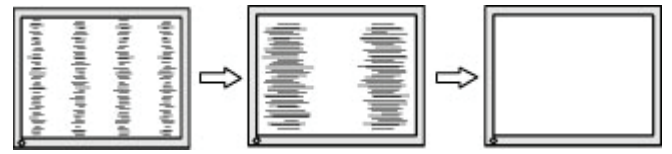

3. Après avoir réglé l'Horloge, si l'image est floue, des scintillements ou des barres apparaissent sur l'écran, poursuivez le réglage de la Phase.

Pour supprimer le scintillement ou le flou (Phase):

- 1. Appuyez sur le bouton Menu en bas du cadre avant du moniteur pour ouvrir le menu OSD, puis sélectionnez **Contrôle d'image (Image Control) > Horloge et Phase (Clock and Phase)**.
- 2. Appuyez sur les boutons de fonction en bas du cadre avant du moniteur qui affichent les icônes des flèches haut et bas pour éliminer le scintillement ou le flou. Le scintillement ou le flou peut ne pas être éliminé, selon l'ordinateur ou la carte de contrôleur graphique installée.

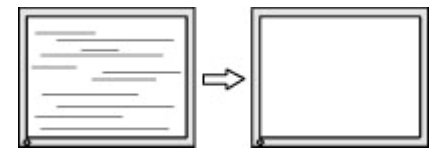

Pour corriger la position de l'écran (Position horizontale ou Position verticale)(Horizontal Position or Vertical Position):

1. Appuyez sur le bouton Menu en bas du cadre avant pour ouvrir le menu OSD, puis sélectionnez **Position de l'image (Image Position)**.

<span id="page-20-0"></span>2. Appuyez sur les boutons de fonction en bas du cadre avant comportant les icônes des flèches haut et bas pour régler correctement la position de l'image dans la zone d'affichage du moniteur. La position horizontale déplace l'image vers la gauche ou vers la droite; la position verticale déplace l'image vers le haut et vers le basn.

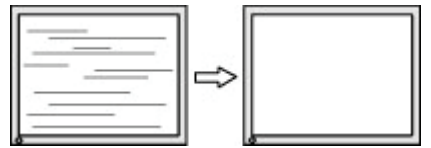

#### **Verrouillage des boutons**

Le fait de maintenir enfoncé le bouton d'alimentation ou le bouton Menu pendant dix secondes déverrouillera la fonction de ce bouton. Vous pouvez restaurer la fonction en maintenant le bouton à nouveau enfoncé pendant dix secondes. Cette fonction n'est disponible que lorsque le moniteur est sous tension, affichant un signal actif et que l'OSD n'est pas actif.

#### **Support du produit**

Pour plus d'informations sur l'utilisation de votre moniteur, rendez-vous sur le site http://www.hp.com/ support. Sélectionnez **Rechercher votre produit (Find your Product)**, puis suivez les instructions à l'écran.

Ici vous pouvez:

- Chatter en ligne avec un technicien HP
- **REMARQUE :** Lorsque le chat de support n'est pas disponible dans une langue particulière, il est disponible en anglais.
	- Localisez un centre de service HP

#### **Préparation avant d'appeler le support technique**

Si vous ne parvenez pas à résoudre un problème en utilisant les conseils de dépannage de cette section, vous pouvez appeler le support technique. Préparez les informations suivantes avant d'appeler:

- Numéro de modèle du moniteur
- Numéro de série du moniteur
- Date d'achat sur la facture
- Conditions dans lesquelles le problème s'est produit
- Messages d'erreur reçus
- Configuration matérielle
- Nom et version du matériel et des logiciels que vous utilisez

## <span id="page-21-0"></span>**Localisation du numéro de série et du numéro de produit**

Le numéro de série et le numéro de produit sont situés sur une étiquette au dos de l'écran. Ces numéros peuvent vous être utiles lorsque vous contactez HP à propos du modèle de moniteur.

**REMARQUE :** Vous aurez peut-être besoin de faire pivoter partiellement le haut de l'affichage pour lire l'étiquette.

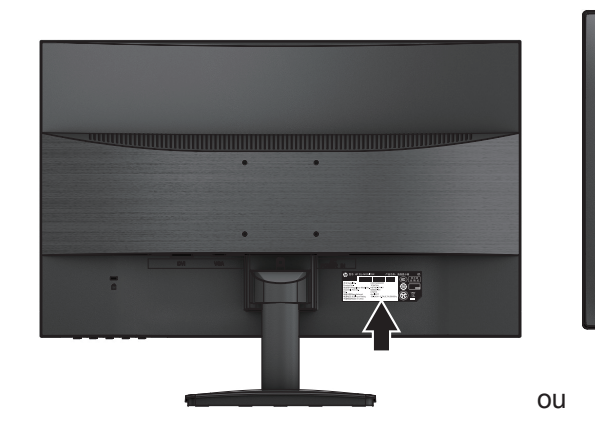

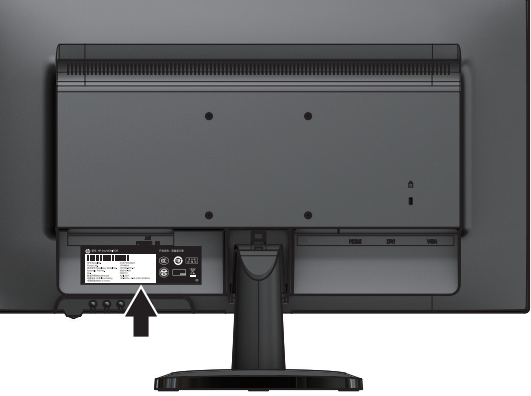

## <span id="page-22-0"></span>**4 Entretien du moniteur**

## **Consignes d'entretien**

- N'ouvrez pas le boîtier du moniteur ou ne tentez pas de réparer ce produit vous-même. Réglez uniquement les contrôles couverts par les instructions d'utilisation. Si le moniteur ne fonctionne pas correctement, s'il est tombé ou a été endommagé, contactez un distributeur, un revendeur ou un fournisseur de services HP agréé.
- Utilisez uniquement une source d'alimentation et une connexion appropriées pour ce moniteur, comme indiqué sur l'étiquette / plaque arrière du moniteur.
- Éteignez le moniteur lorsqu'il n'est pas utilisé. Vous pouvez augmenter considérablement la longévité du moniteur en utilisant un programme d'économie d'écran et en éteignant le moniteur lorsqu'il n'est pas utilisé.
- **REMARQUE :** Le phénomène d'« image rémanente »( burned-in image) sur le moniteur n'est pas couvert par la garantie HP
- Les fentes et les ouvertures du boîtier sont destinées à la ventilation. Ces ouvertures ne doivent pas être obstruées ou couvertes. N'introduisez jamais d'objets de quelque nature que ce soit dans les fentes du boîtier ou autres ouvertures.
- Placez le moniteur dans un endroit bien ventilé, à l'abri de toute lumière, chaleur ou humidité excessive.
- Lorsque vous retirez le socle du moniteur, vous devez placer le moniteur face vers le bas sur une surface douce pour éviter qu'il ne soit rayé, endommagé ou brisé.

#### **Nettoyage du moniteur**

.

- 1. Éteignez le moniteur et débranchez l'alimentation de l'ordinateur en débranchant le cordon d'alimentation de la prise secteur.
- 2. Dépoussiérez le moniteur en essuyant l'écran et le boîtier avec un chiffon antistatique doux et propre.
- 3. Pour les cas de nettoyage plus difficiles, utilisez un mélange à 50/50 d'eau et d'alcool isopropylique.
- **MISE EN GARDE :** Vaporisez le produit de nettoyage sur un chiffon et utiliser le chiffon humide pour essuyer délicatement la surface de l'écran. Ne vaporisez jamais le produit de nettoyage directement sur la surface de l'écran. Il pourrait s'introduire derrière le cadre et endommager l'électronique.
- **MISE EN GARDE :** N'utilisez pas de produits de nettoyage contenant des composants à base de pétrole tels que du benzène, un diluant ou toute substance volatile pour nettoyer l'écran ou le boîtier du moniteur. Ces produits chimiques peuvent endommager le moniteur..

#### **Expédition du moniteur**

Conservez la boîte d'emballage d'origine dans un endroit approprié. Vous pourriez en avoir besoin plus tard si vous déplacez ou expédiez le moniteur.

## <span id="page-23-0"></span>**A Spécifications techniques**

**REMARQUE :** Les spécifications du produit fournies dans le guide de l'utilisateur peuvent avoir changé entre le moment de la fabrication et la livraison de votre produit.

Pour les dernières spécifications ou des spécifications supplémentaires sur ce produit, consultez http:// www.hp.com/go/quickspecs/ et recherchez votre modèle de moniteur pour trouver les QuickSpecs spécifiques au modèle.

## **Modèle de 54,61 cm / 21,5 pouces**

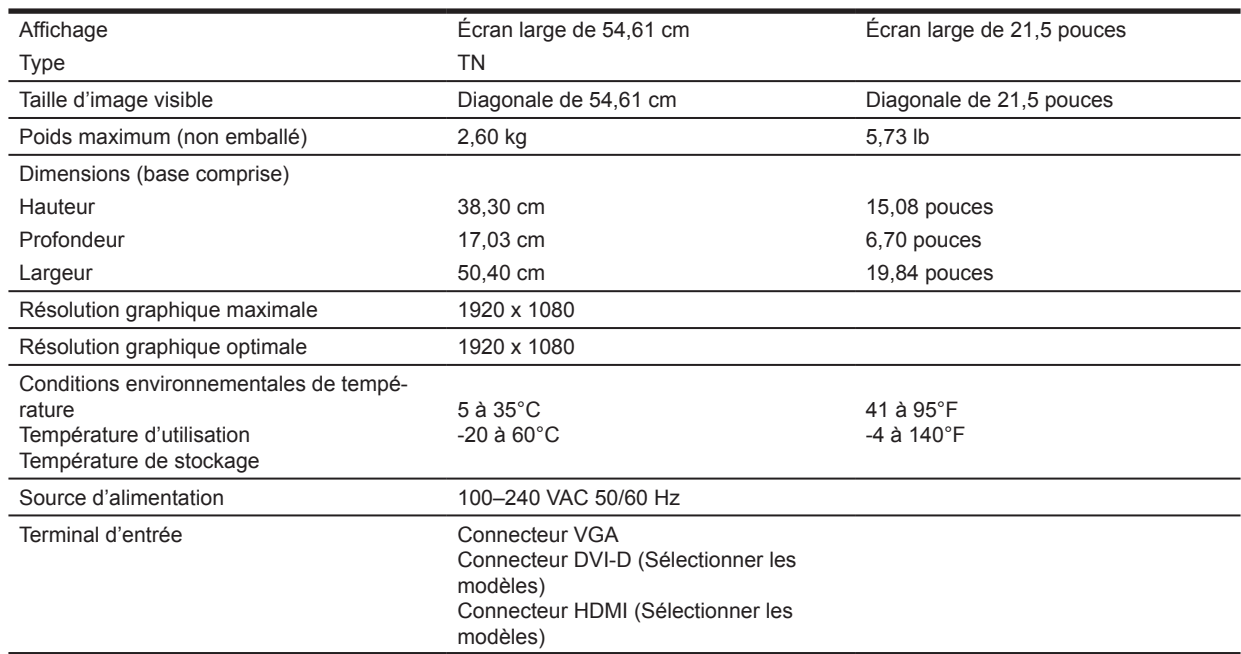

#### **Modèle de 60,47 cm / 23,8 pouces**

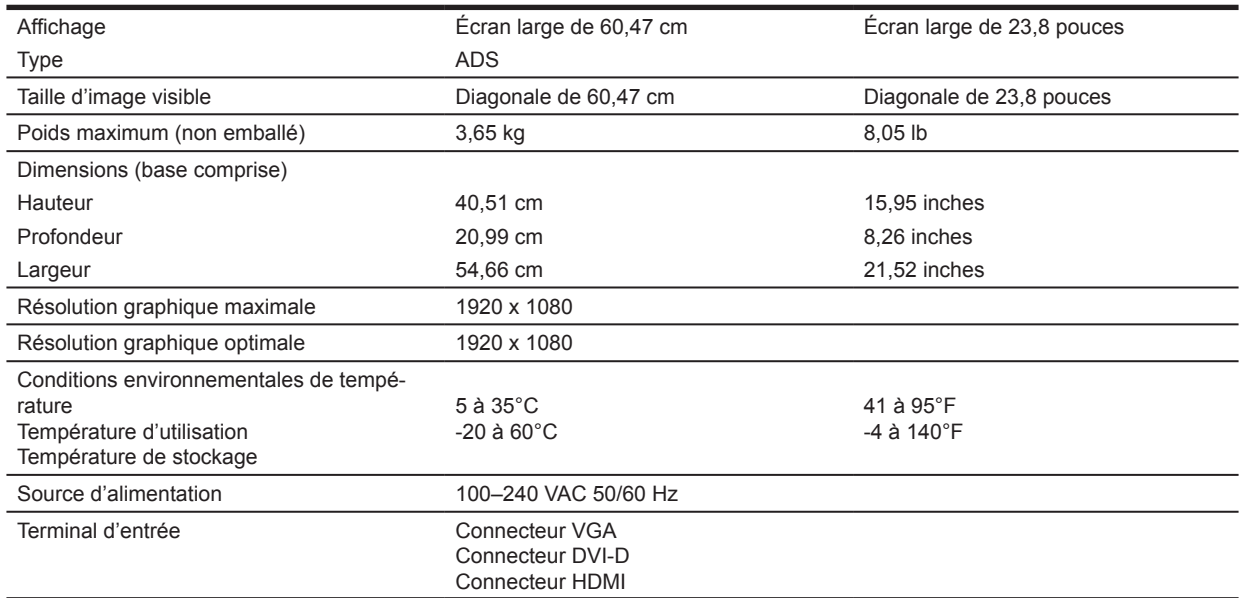

## <span id="page-24-0"></span>**Résolutions d'affichage prédéfinies**

Les résolutions d'affichage répertoriées ci-dessous sont les modes les plus couramment utilisés et sont définies comme valeurs par défaut. Le moniteur reconnaît automatiquement ces modes prédéfinis et ils apparaîtront correctement dimensionnés et centrés sur l'écran.

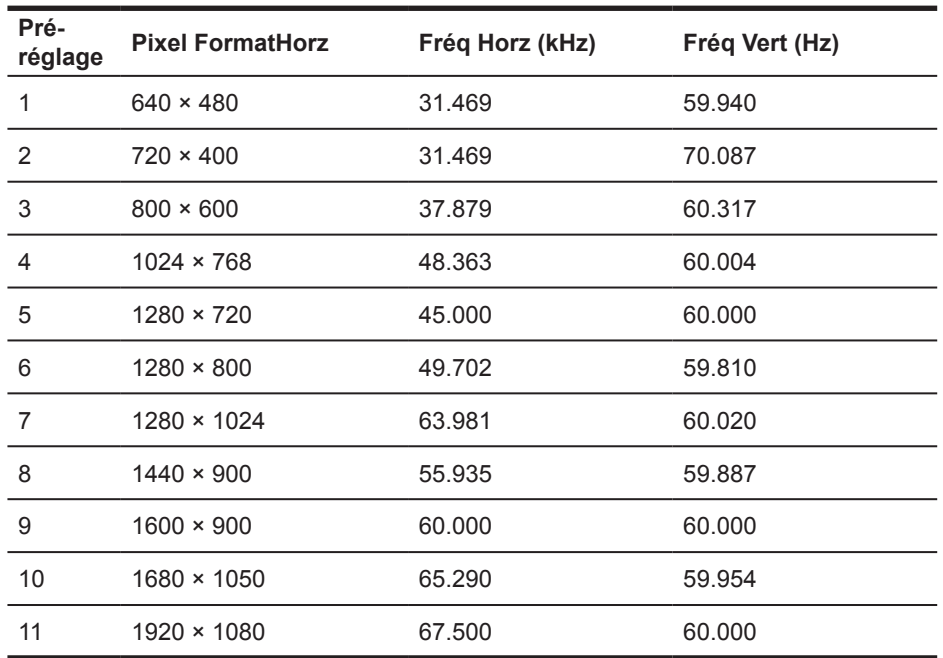

#### **Modèle de 54,61 cm / 21,5 pouces**

#### **Modèle de 60,47 cm / 23,8 pouces**

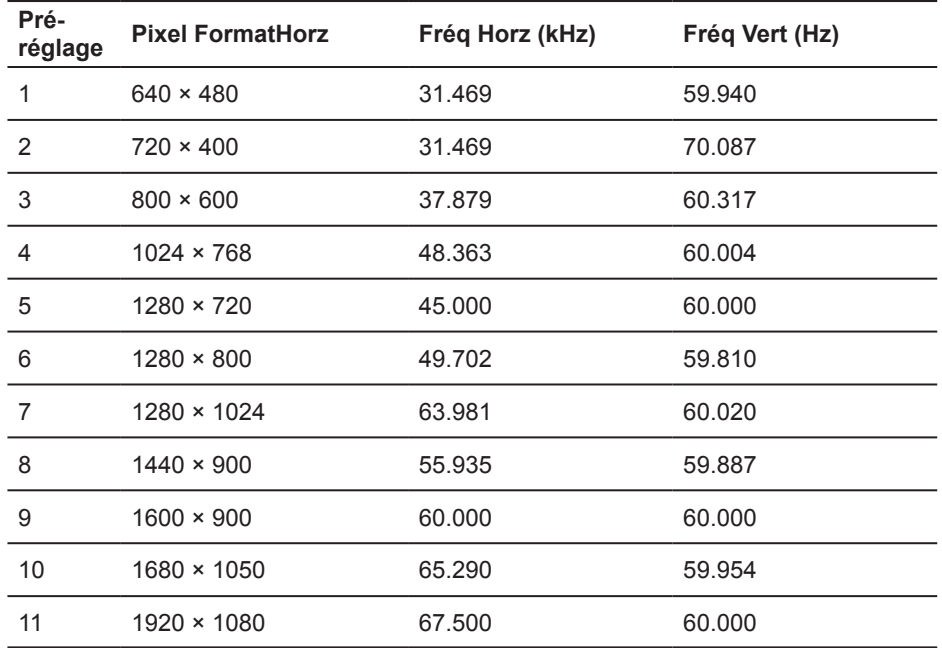

## <span id="page-25-0"></span>**Entrer les modes utilisateur**

Le signal du contrôleur vidéo peut parfois faire appel à un mode qui n'est pas prédéfini si :

- Vous n'utilisez pas une carte graphique standard.
- Vous n'utilisez pas un mode prédéfini.

Si cela se produit, vous devrez peut-être réajuster les paramètres de l'écran du moniteur en utilisant l'affichage d'écran. Vos modifications peuvent être appliquées à l'un ou à l'ensemble de ces modes et sauvegardées en mémoire. Le moniteur enregistre automatiquement le nouveau réglage, puis reconnaît le nouveau mode comme il le fait pour un mode prédéfini. En plus des modes prédéfinis en usine, au moins 10 modes d'utilisateur peuvent être entrés et mémorisés.

#### **Fonction d'économiseur d'énergie**

Les moniteurs prennent en charge un état de faible consommation. Le moniteur entrera en état de faible consommation s'il détecte l'absence du signal de synchronisation horizontale ou du signal de synchronisation verticale. En détectant l'absence de ces signaux, l'écran du moniteur est vide, le rétroéclairage est éteint et le voyant d'alimentation est allumé couleur ambre. Lorsque le moniteur est en état de faible consommation, le moniteur consomme 0,5 watts. Il y a une brève période d'échauffement avant que le moniteur ne revienne à son mode de fonctionnement normal.

Reportez-vous au manuel de l'ordinateur pour obtenir des instructions sur le réglage des fonctions d'économie d'énergie (parfois appelées fonctions de gestion de l'alimentation)

**REMARQUE :** La fonction d'économie d'énergie ci-dessus ne fonctionne que lorsque le moniteur est connecté à un ordinateur doté de fonctions d'économie d'énergie.

En sélectionnant les paramètres dans l'utilitaire d'économie d'énergie du moniteur, vous pouvez également programmer le moniteur pour entrer en état de faible consommation à un moment prédéterminé. Lorsque l'utilitaire d'économie d'énergie du moniteur fait entrer le moniteur en état de faible consommation, le voyant d'alimentation clignote couleur ambre.

## <span id="page-26-0"></span>**B Accessibilité**

HP conçoit, produit et commercialise des produits et des services pouvant être utilisés par tous, y compris par les personnes handicapées, indépendamment ou avec des dispositifs d'assistance appropriés.

#### **Techniques d'assistance prises en charge**

Les produits HP prennent en charge une grande variété de technologies d'assistance du système d'exploitation et peuvent être configurés pour fonctionner avec des technologies d'assistance supplémentaires. Utilisez la fonction de recherche sur votre périphérique source connecté au moniteur pour découvrir plus d'informations sur les fonctionnalités d'assistance.

**FY REMARQUE :** Pour plus d'informations sur un produit de technologie d'assistance particulier, contactez le support client de ce produit.

#### **Contacter le support**

Nous améliorons constamment l'accessibilité de nos produits et services et nous apprécions les commentaires des utilisateurs. Si vous rencontrez un problème avec un produit ou si vous souhaitez nous parler des fonctionnalités d'accessibilité qui vous ont aidé, contactez-nous au (888) 259-5707, du lundi au vendredi de 6 h à 9 h. Heure des Rocheuses. Si vous êtes sourd ou malentendant et que vous utilisez TRS/VRS/WebCapTel, contactez-nous si vous avez besoin d'assistance technique ou si vous avez des questions d'accessibilité en appelant au (877) 656-7058, du lundi au vendredi de 6 heures à 9 heures. Heure des Rocheuses.

# **Quick Setup**

54,6 cm/21.5":1920 x 1080 @ 60 Hz 60,5 cm/23.8":1920 x 1080 @ 60 Hz

The model shown may vary from the product selected but setup remains the same.

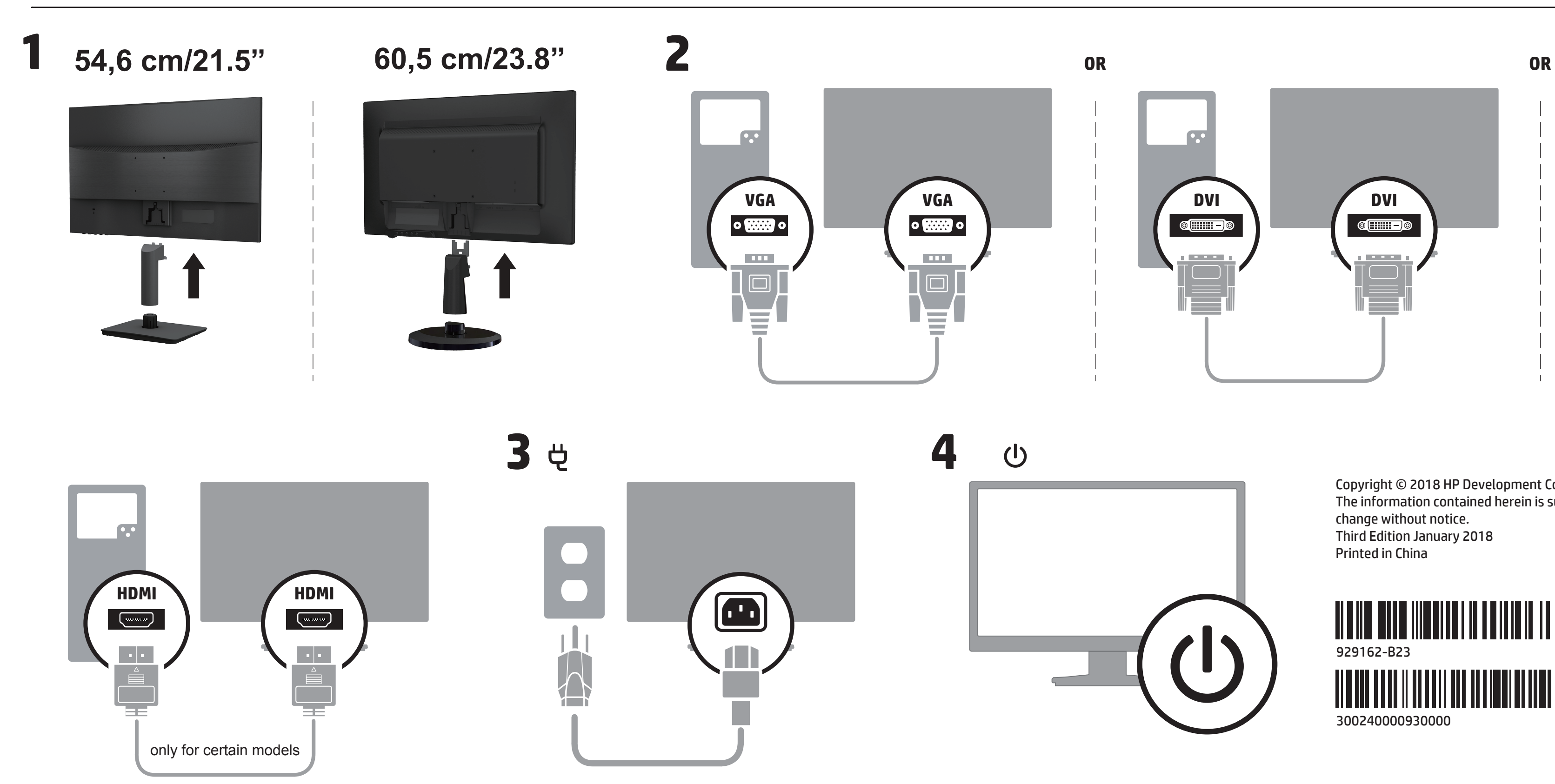

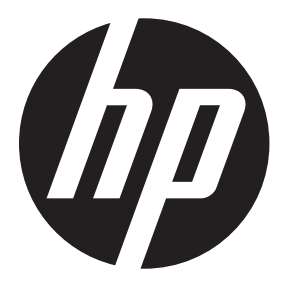

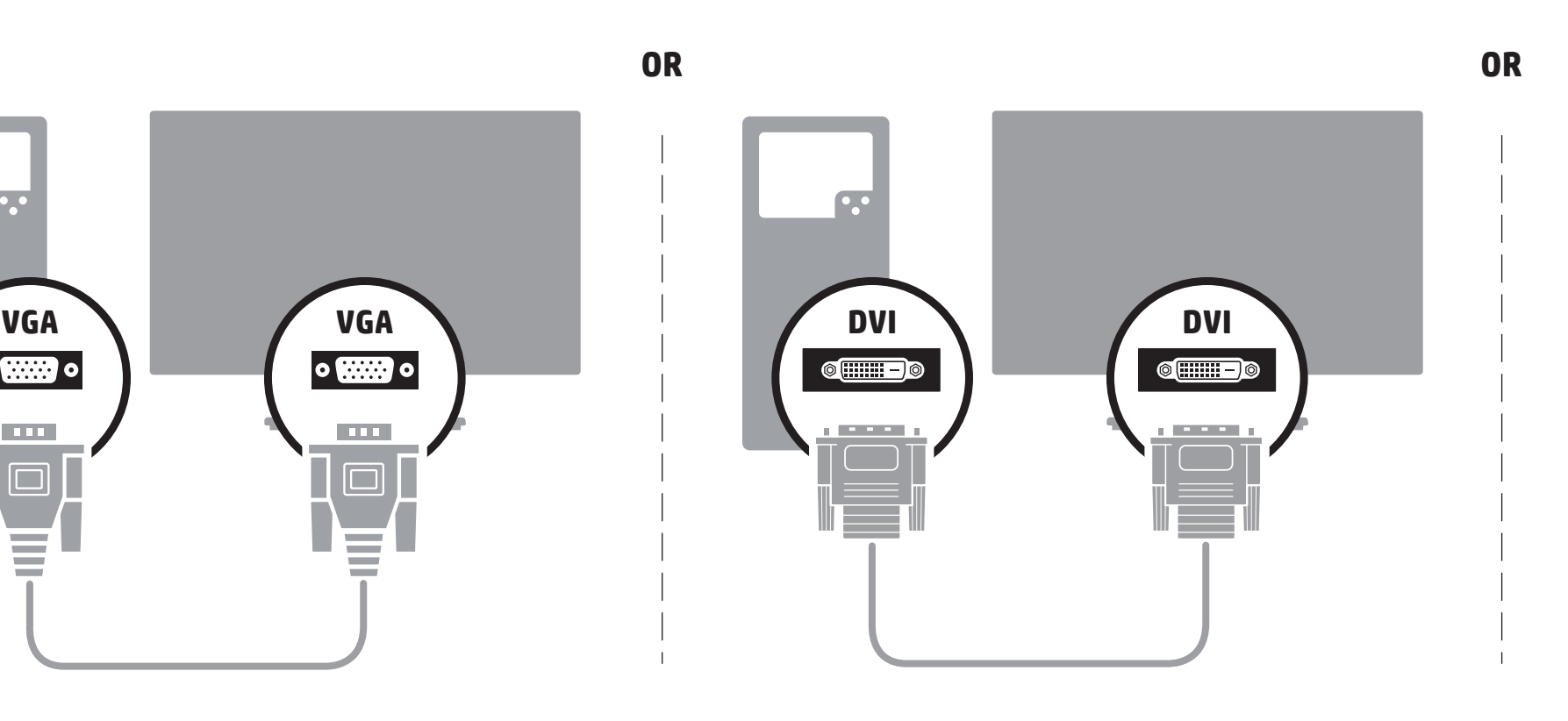

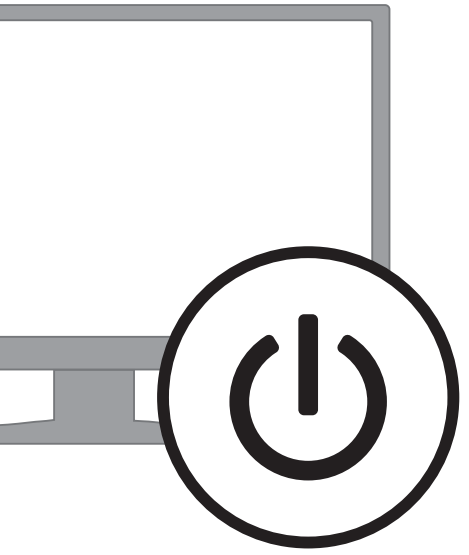

Copyright © 2018 HP Development Company, L.P. The information contained herein is subject to change without notice. Third Edition January 2018 Printed in China

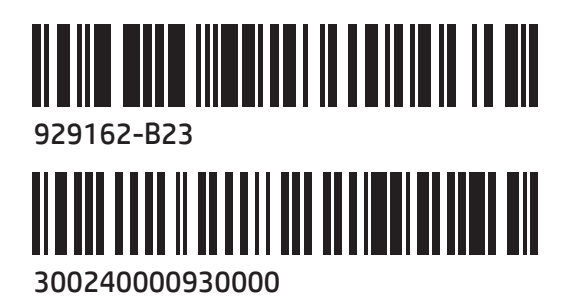

#### **FR** Français

AVERTISSEMENT : Pour réduire les risques de choc électrique ou de détérioration du matériel :

- Branchez le cordon d'alimentation sur une prise secteur facilement accessible.
- Coupez l'alimentation du moniteur en débranchant le cordon d'alimentation de la prise secteur.
- Si l'ordinateur est fourni avec une fiche tripolaire, branchez le cordon sur une prise électrique tripolaire reliée à la terre. Ne désactivez pas la broche de mise à la terre du cordon d'alimentation en utilisant, par exemple, un adaptateur bipolaire. La broche de mise à la terre constitue un élément de sécurité essentiel.

Rendez-vous sur www.hp.com/support pour accéder au manuel de l'utilisateur, aux pilotes et aux logiciels. Pour obtenir des informations sur la sécurité, les réglementations et les conditions d'utilisation, reportez-vous au document *Informations sur le produit* fourni avec votre produit.

Dans certains pays ou certaines régions, la garantie limitée HP est fournie avec le produit. Dans les pays ou régions où la garantie n'est pas fournie avec le produit, vous pouvez la consulter sur le site Web. Pour consulter une copie en ligne ou demander une version imprimée de votre garantie, rendez-vous sur http://www.hp.com/go/orderdocuments. Pour les produits achetés en Asie-Pacifique, vous pouvez écrire à HP à l'adresse suivante : POD, P.O. Box 161, Kitchener Road Post Office, Singapore 912006. Veuillez inclure le nom de votre produit, votre nom, votre numéro de téléphone et votre adresse postale.